Step 1

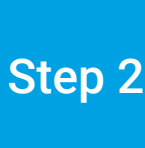

- 
- 
- 

### Project ci

click, "Start"

Step 1

For up-to-date information about Agilent's clinical research solutions and technologies, visit our webpage:

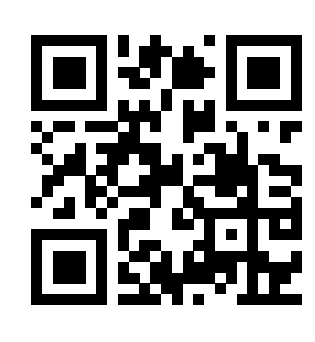

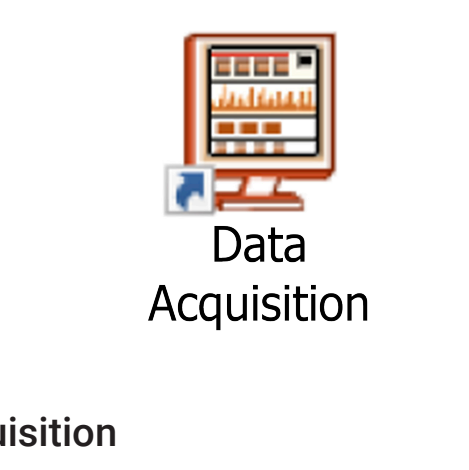

This information is subject to change without notic © Agilent Technologies, Inc. 2022 Printed in the USA, May 13, 2022 5994-4797EN

[www.agilent.com](http://www.agilent.com)

DE22541104

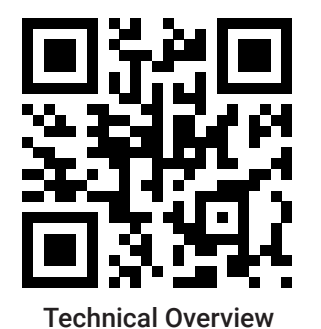

For detailed instructions please use the Simplified Background Reduction Protocol for Agilent Triple Quadrupole LC/MS Technical Overview.

# Triple Quadrupole LC/MS Method Development Guide

### Background Reduction Protocol and Instrument Tuning Compound Optimization Compound Optimization Source Optimization

Clean the source

– Disconnect the exhaust polyethylene tube

– Open the source and rinse with H2O:Methanol and Isopropanol; Wipe with lint free tissue

– Remove and clean the spray shield and capillary cap with isopropanol; Use 4000 grit paper if needed for discoloration;

Sonicate in isopropanol and rinse with methanol

– Inspect and clean the nebulizer if needed

– Reinstall the nebulizer, cap, and spray shield and reconnect the exhaust tube.

# Materials Needed

- LC/MS grade methanol and the Lint-free lab tissue Sonicator
- LC/MS grade water example and the Squirt bottles (2) and the 4000 grit paper LC/MS grade isopropanol Lint-free cloth

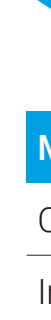

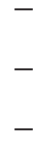

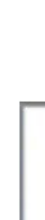

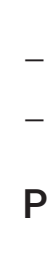

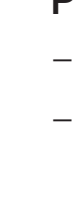

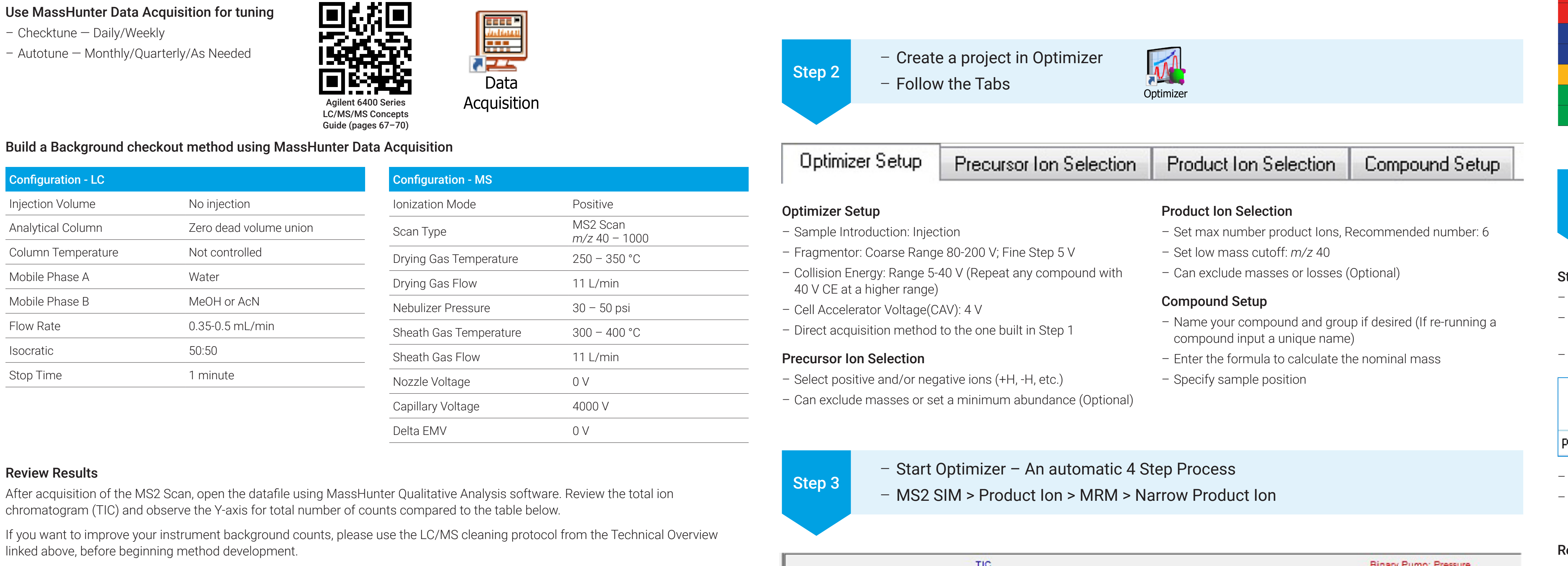

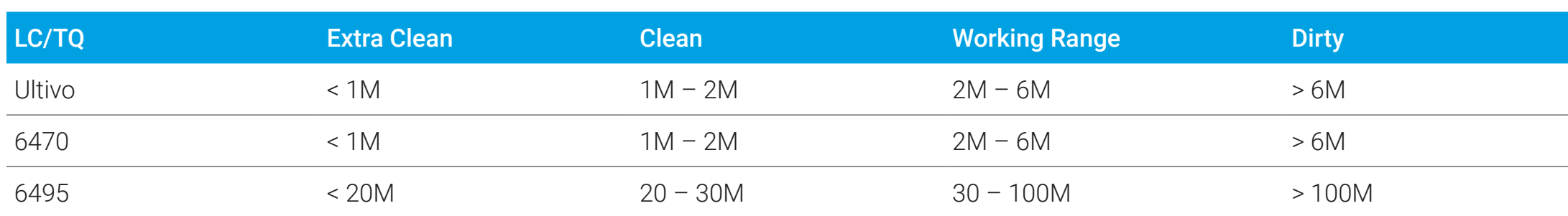

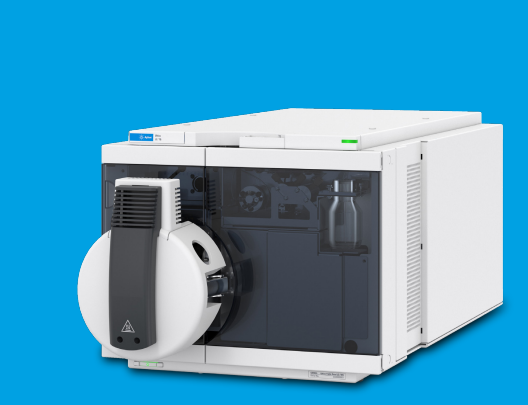

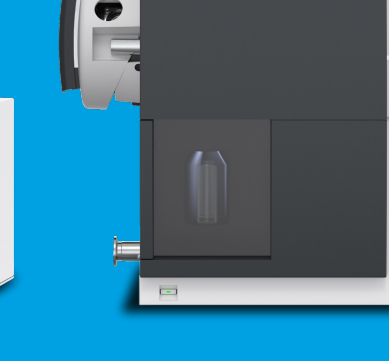

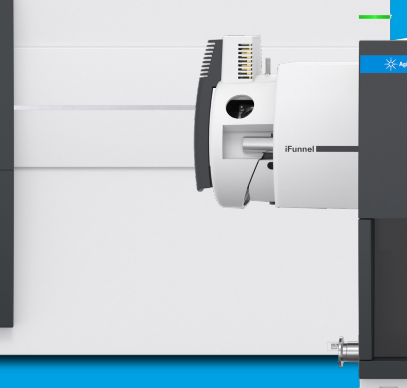

– Calculate the "injections" multiplied by the injection volume to ensure enough sample volume to complete the project  $(e.g. 20 \mu L \times 144 = 2.88 \text{ mL})$ 

– Prepare your samples – Set up LC/MS method

### Materials Needed

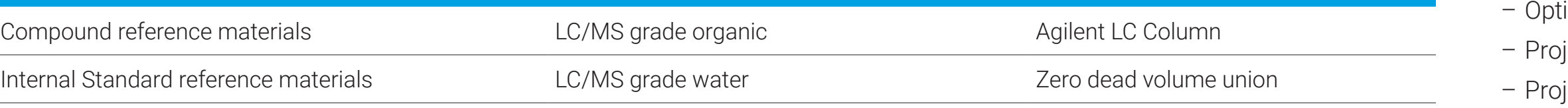

### Prepare standards

- Maximum number of compounds per mix 10
- Compound concentrations between 1000 5000 ng/mL
- Ensure isobaric compounds are separated into different vials
- Prepare compound mixes in 50:50 Water:Organic

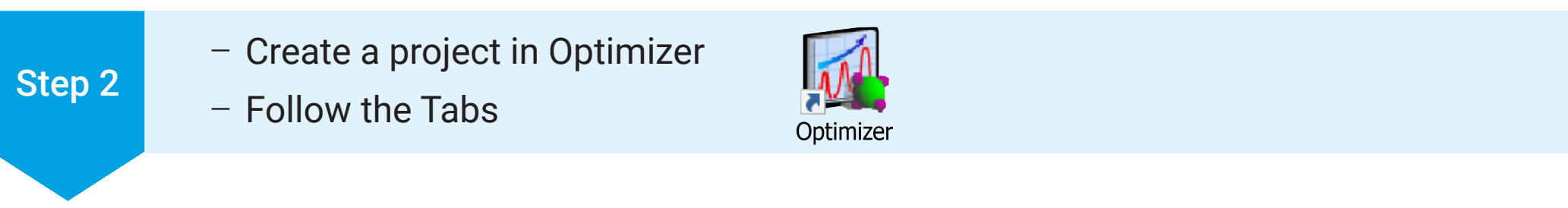

Build a short isocratic MS2 Scan "Optimizer Method"

– 50:50 Water:Organic

 $-1 - 10$  µL injection

– Flow rate: 0.25 mL/min

Optimizer Report is generated; Results can be imported to MassHunter Data Acquisition

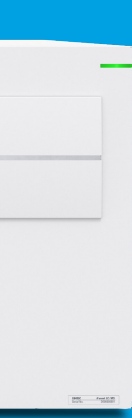

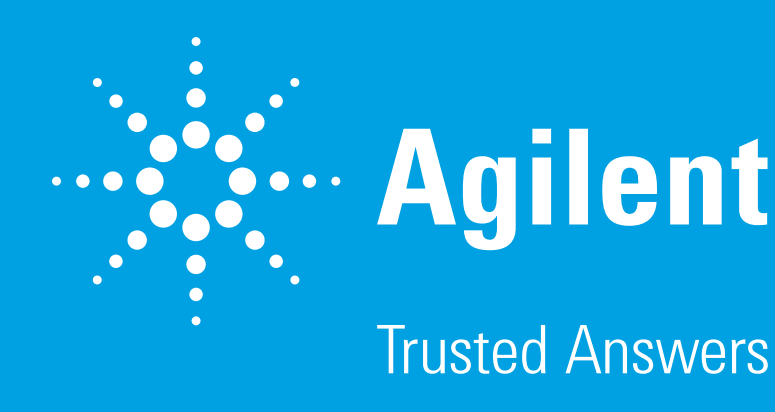

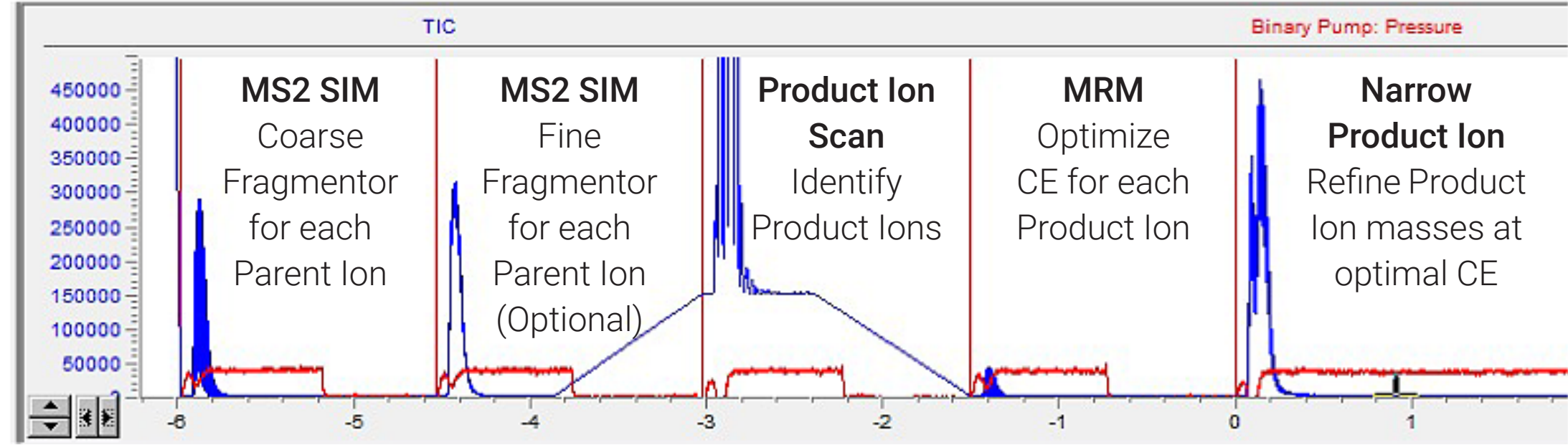

– Open Source Optimizer Program – Set up Project and Instrument Parameters

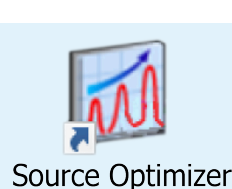

Project Parameters

timize Method: Load the acquisition method to be optimized iject Folder: Choose where to save the results iject Name: Name your project

Worklist Parameters

– Name your samples and specify sample position

### Instrument Parameters

– Input all the information from the table below. Ranges may vary based on instrument model.

## – Group Parameters as shown above into 4 Projects

– Review results and update the method as you go

### Start the First Project (Capillary/Nozzle Voltage/Drying Gas Temp & Flow)

 $\cdot$  Check the boxes of the parameters to optimize, grouped by "Project" in the table above

– Click "Create Methods" and "Submit".

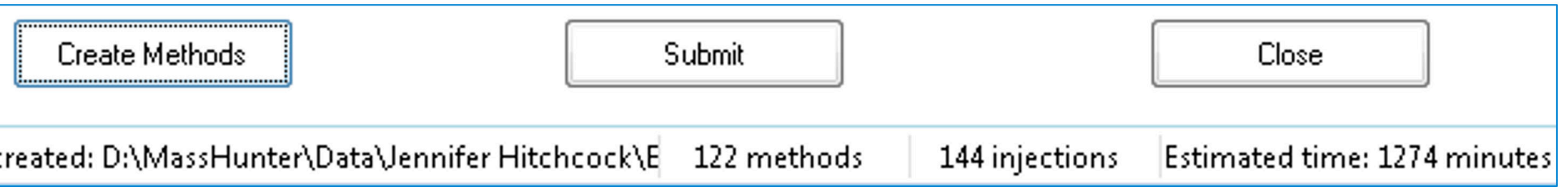

The Study Manager application is now open.

– A script may be added to the end of the run if needed, for example to shutdown if running over night. Once everything is set,

### Review Study Results in Quantitative Analysis

– Open Batch – The instrument parameters are listed as .s files – Select and open the study folder and subsequent pre-created batch file based on your project name

– Locate the Final Conc. Column in the Batch table – Find the highest value in that column and enter corresponding source condition into the acquisition method you are optimizing. Update and save the method before moving onto the next project.

– With multiple compounds, settings compromise may be needed. It is recommended to skew the settings toward less responsive

- 
- 
- 
- compounds.

### Next Project

– Redirect Optimizer to the updated acquisition method so it uses the updated parameters

- 
- Check the boxes for the next project group and repeat the steps above until you have completed all 4 projects and an optimized method is achieved.
- 

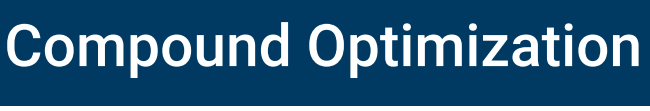

– iFunnel Optimizer will be performed for 6490 and 6495 users only.

### TIC background reference ranges for Agilent LC/TQ instruments.

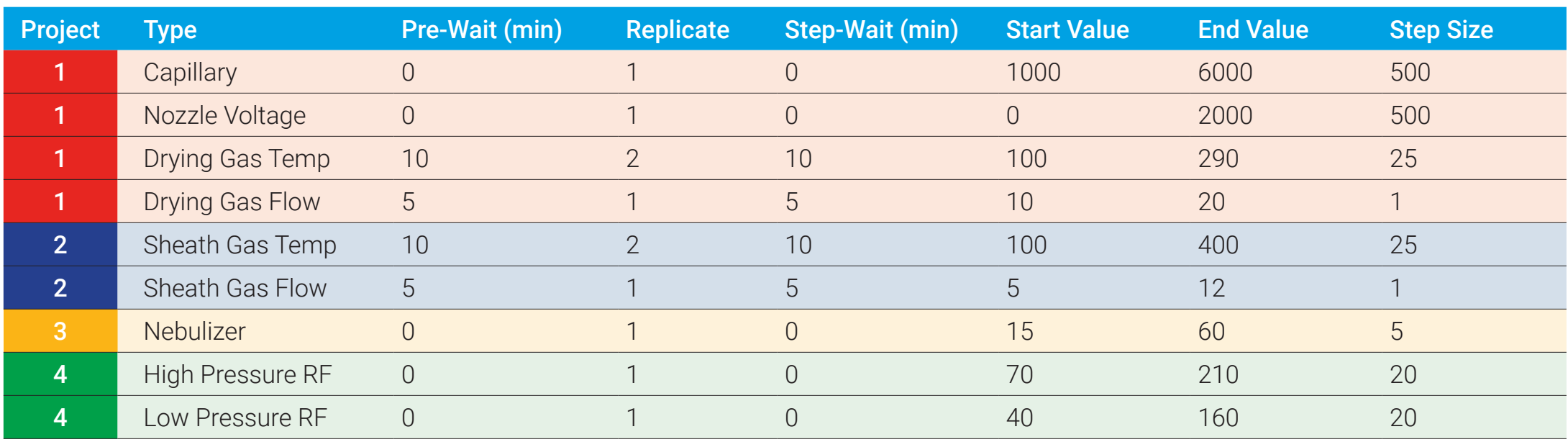